# GAMEPLAY AND SCREEN RECORDER

COPYRIGHT 2009-2016 MIRILLIS LTD.

## User Manual

Any company, product or service names found in this document may be the trademarks or registered trademarks of their respective companies

## Action! Gameplay and screen recorder

Thank you for choosing Action! product. Action! allows real-time recording/capture and live streaming of Windows desktop in a superb HD video quality. With Action! you can benchmark and display game framerates, record or stream your gameplay, add live audio commentary to create high quality tutorials, add webcams and more!

Action! is compact, stylish and user friendly. With outstanding performance and sleek design Action! defines a new standard of user experience for real-time gameplay and desktop recording and streaming software.

## Enjoy!

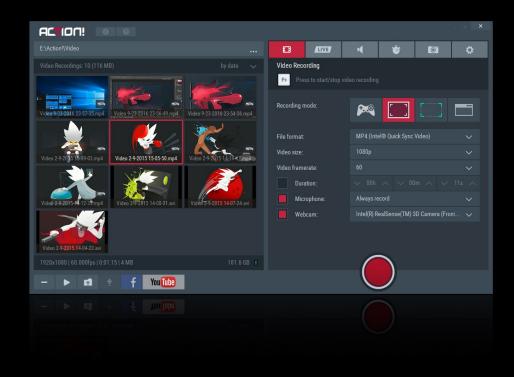

## MINIMUM SYSTEM REQUIREMENTS

**OPERATING SYSTEM** Windows Vista®, Windows 7, Windows 8, Windows 8.1, Windows 10 DirectX® and latest graphics card drivers

Running Action! requires administrator rights. Action! LIVE Streaming requires internet connection.

#### RAM MEMORY

512MB

**GRAPHICS CARD REQUIREMENTS** Direct3D 9.0 compatible with Pixel Shader 2.0 support

#### SOUND CARD

DirectX® compatible

#### CPU

Intel® Celeron® 1.4GHz or equivalent processor (SSE2 required)

## **RECOMMENDED SYSTEM REQUIREMENTS**

#### **OPERATING SYSTEM**

Windows Vista®, Windows 7, Windows 8, Windows 8.1, Windows 10 DirectX® and latest graphics card drivers

Windows Aero enabled for high quality desktop recording on Windows Vista and Windows 7

Running Action! requires administrator rights. Action! LIVE Streaming and Remote Action! require internet connection.

#### RAM MEMORY 1024MB (1GB)

**GRAPHICS CARD REQUIREMENTS** Full Direct3D 10.0 compatible with Pixel Shader 4.0 support

SOUND CARD DirectX® compatible

#### CPU

Intel® Core™ 2 Duo 2.0GHz or equivalent processor

## HARDWARE ACCELERATED VIDEO RECORDING DIRECTLY TO MP4 FILE FORMAT / HD STREAMING

Intel® processor with Intel® Quick Sync Video support. NVIDIA® graphics card with NVENC support. AMD Radeon<sup>™</sup> with AMD Video Codec Engine (VCE) support.

The latest graphics drivers.

## HARDWARE ACCELERATED VIDEO ENCODING FOR EXPORT PROCESS

Intel® Sandy Bridge processor with Intel® Quick Sync Video support. NVIDIA® graphics card with NVENC support. NVIDIA® graphics card with NVIDIA® CUDA support. AMD Radeon<sup>™</sup> with AMD Video Codec Engine (VCE) support

## $\ensuremath{\mathsf{H.265/\text{HEVC}}}$ hardware acceleration for video recording directly to MP4 file format and for AVI recordings exporting

NVIDIA® GeForce® GTX 960, GTX 965M or higher with NVIDIA NVENC support (up to 4K). NVIDIA GPU driver R358 or above is required

The latest graphics drivers.

## **INSTALLATION**

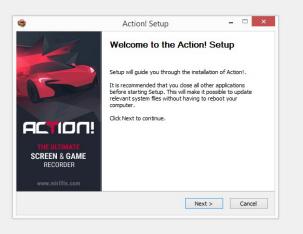

Action! Installer

## Installation

Please remember to use Action! installation file from a trusted source. Run Action! installation file and follow the instructions on the screen. Action! installation should take a minute or two.

## Trial version

After installation Action! will be available as a 30day trial and all video recordings will include a watermark. Product activation is required to record and LIVE stream videos without watermark and to continue using the application after trial period.

## Video playback

Action! includes internal basic player dedicated for video recordings playback.

To playback Action! video recordings in AVI and MP4 file format you can also use Splash media player. Splash provides additional features like SmartSeek, Audio boost, Screen capture and more. Splash player is available for download at Mirillis website: http://mirillis.com

## **PRODUCT ACTIVATION**

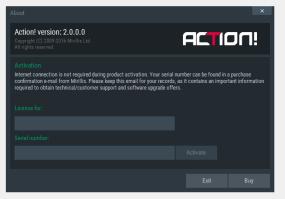

"About" window - Activation

## Activation Key

A trial version of Action! can be activated to full version with an **activation key** (it may be also called serial number).

To get an activation key you have to purchase Action! license. Valid e-mail address will be required for product purchase.

Action! is available for purchase at Mirillis online store: http://mirillis.com/en/store/

## **Product activation**

Click activation button to open *Activation* window, press *"Activate"* button and enter your name/nickname and activation key. Please make sure that you have entered activation key correctly. Click *"Activate"* button.

If you have any questions or problems with Action! activation please read FAQ on Mirillis website or contact us using online Contact form available on Mirillis website.

Remember to keep your activation key safe!

## **USER INTERFACE - ACTION! HUD**

## About Action! HUD

The Action! user interface consists of 2 parts: Action! window and HUD. HUD is displayed when Action! is connected to your desktop, games or applications and provides following information:

- 1) current framerate
- 2) average framerate
- 3) 3D engine detected
- 4) status icon
- **5)** progress bar (available for time limited recordings)
- 6) free disk space left
- 7) used disk space visualization

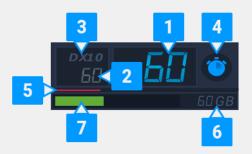

## HUD display position

When Action! is running you can adjust HUD display position to your needs with **F7** hotkey. Please note that changing HUD display position with a hotkey does not change "HUD Startup Position" setting. To change "HUD Startup Position" please check HUD display settings.

You can hide/show Action! HUD with F6 hotkey.

## Reset average framerate

Average framerate value can be easily reset with **F5** hotkey.

## Free disk space

If you want HUD to display free disk space please make sure that **Show free disk space** option is enabled in HUD settings.

## Status icons

Action! HUD status icons:

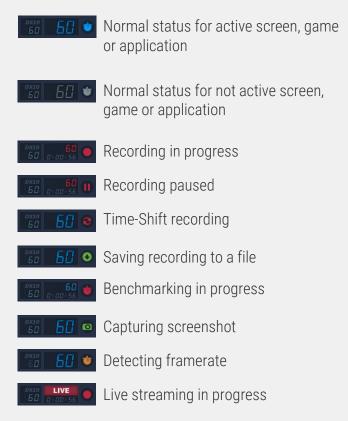

## **USER INTERFACE - ACTION! WINDOW OVERVIEW**

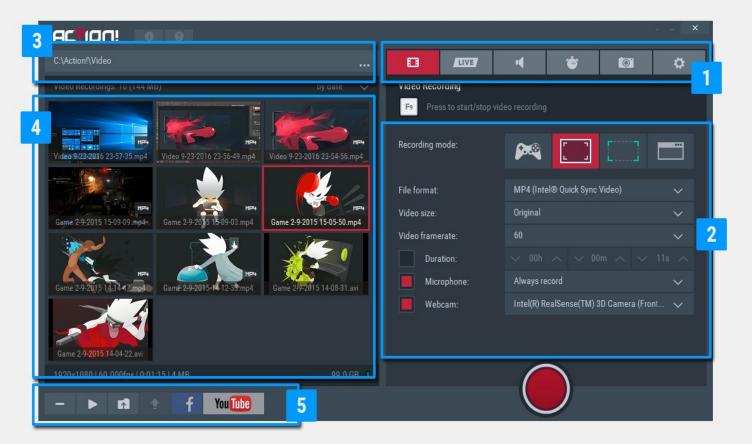

## Action! Tabs

#### 1. Tabs panel

Action! tabs provide access to all Action! features: video recording, audio recording, benchmarking, capturing screenshots and Action! settings.

#### 2. Options panel

All options available for selected tab.

## Action! Manager

#### 3. Output folder

Allows to change output folder for recordings, benchmarks and screenshots.

## 4. List of recordings, benchmarks and screenshots

All your recordings available in selected output folder.

#### 5. Manager buttons

Buttons to manage your recordings.

## **USER INTERFACE - ACTION! TABS**

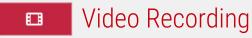

Video Recording tab provides all basic options for desktop, gameplay and applications recording. Use the manager to play, delete or export your recordings.

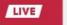

## Live Streaming

Live Streaming tab provides all options for Action! Live Streaming functionality.

You can check streaming status and setup all streaming options using this tab.

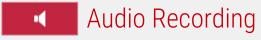

Audio Recording tab provides all options for audio recording functionality. With audio recordings manager you can play and delete your recordings.

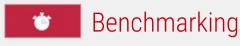

Benchmarking tab provides options for games and applications benchmarking. With the manager you can preview and delete benchmarks saved on your hard disk.

## Capture Screenshots

Capture Screenshots tab provides options for capturing screenshots. Use the manager to preview and delete screenshots saved on your hard disk.

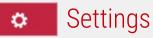

Settings tab provides access to several Action! settings categories.

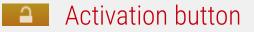

Use Activation button to activate Action! with product activation key.

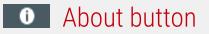

This button is available after product activation and provides basic information about activation status and current product version.

## **VIDEO RECORDING - INTRODUCTION**

## Video recording

With Action! you can record your gameplay, desktop and applications in a superb HD video quality.

For recorded video playback instructions please see chapter *Video and audio recordings playback*.

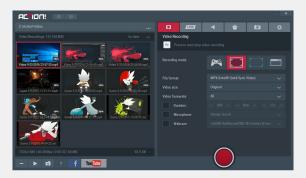

Action! window Video recording tab

## Recordings manager

#### List of video recordings

List of recordings contains thumbnail view of all Action! video recordings from selected folder. Use mouse double click on a thumbnail to start selected video playback.

#### Manager buttons

The manager contains several buttons providing access to following actions:

- Delete selected recording(s)
- Start playback of selected video
- Open output folder
- Export selected video
- Export selected video to Facebook
- Export video to YouTube

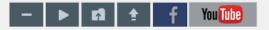

## Video recording options

#### File format

AVI - very high video quality, using Mirillisproprietary FICV video codecMP4 - small file size, ready to upload to YouTube

#### Video size

This option allows to select output video recording resolution.

Video scalling does not work for OpenGL and DirectX 8 games and applications recording in AVI file format. In this cases video is recorded in *Original* game or application resolution.

## **VIDEO RECORDING - INTRODUCTION**

#### Video framerate

Allows to select video recording framerate.

**Recording mode** Recording modes available:

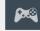

#### **Games & applications**

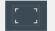

Active screen

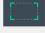

Active desktop region

#### Selected application

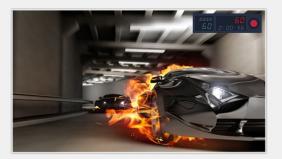

Game view with Action! HUD Games & applications mode

#### Duration

Allows to limit your recording time to a specific duration.

#### Time-Shift

With Time-Shift you will not lose any spectacular video game action! Please see **Time-Shift Recording** chapter page for more information.

#### Microphone

Allows to enable or disable microphone recording. More settings for microphone are available in Settings tab - Microphone Settings.

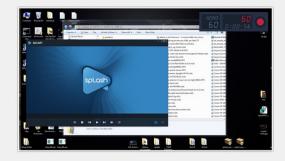

Action! HUD on desktop Active screen mode

#### Webcam

Allows to selected webcam device and enable or disable webcam recording. Advanced webcam settings are available in Settings tab – Webcam Settings.

#### Application

Option available only for **Selected** application recording mode. This option allows to select one application that will be recorded.

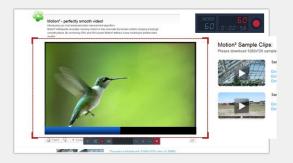

Action! HUD and region selection Active desktop region mode

## Introduction

**Games & applications** recording mode is dedicated to record gameplay and other DirectX or OpenGL applications.

This recording mode provides exclusive **Time-Shift** option. Please see next page to read more about**Time-Shift Recording.** 

## Recordings options

Select *Games & applications* recording mode to let Action! automatically select DirectX and OpenGL games and applications for recording. When this mode is selected Action! HUD will be displayed in all supported games and applications, showing that Action! Is ready to start recording.

## Start recording

Application recording button is not available for Games & applications recording mode. Use **F9** hotkey to start recording, stop video recording by pressing **F9** hotkey again. Please note that game or application must be active to start or stop video recording.

To pause / resume video recording use **Shift+F9** hotkey.

## Action! HUD

If you do not want to include HUD in recordings please check *Do not record HUD in games and applications* option in Settings/HUD or hide HUD before recording start with F6 hotkey.

| ACTION!                                                   |                           |            |       |    |   |  |
|-----------------------------------------------------------|---------------------------|------------|-------|----|---|--|
|                                                           |                           |            | LIVE  |    |   |  |
|                                                           |                           | Video Reco | rding |    |   |  |
|                                                           |                           | Po Pres    |       |    |   |  |
|                                                           | 0 1-23-2016 23-54-56 mp4  |            |       | PR |   |  |
|                                                           | <b>8</b> ./-              |            |       |    |   |  |
| Came 29/2015 15:09:03 mp4- Game 2:9:20]5 15:09:03 mp4 Gam | te 2-9-2015 15-05-50.mp4  |            |       |    |   |  |
|                                                           | N. C.                     |            |       |    |   |  |
|                                                           |                           |            |       |    |   |  |
| Game 24/215 1631 ( Times Game 24/2015-41/23/mpt Gam       | THE 249-2015 14-00-01 and |            |       |    |   |  |
|                                                           |                           |            |       |    |   |  |
|                                                           |                           |            |       |    |   |  |
| Garrie 2-9-2015 14-04-22 avi                              |                           |            |       |    |   |  |
| 1920x1080   60.000fps   0:01:15   4 M8                    |                           |            |       | 6  |   |  |
| - 🕨 🗈 🕆 f You🚥                                            |                           |            |       |    | J |  |

Action! window Games and applications recording mode

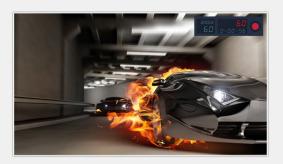

Game view with Action! HUD Gameplay recording in progress

## **TIME-SHIFT RECORDING**

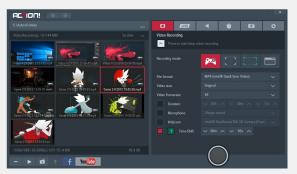

Action! Window with Time-Shift option enabled

## Introduction

*Time-Shift* option keeps recording all your current gameplay action in a short loop buffer providing possibility to instantly save your last gameplay actions to a file with a single hotkey.

With *Time-Shift* you will not lose any spectacular video game action!

Please note that **Time-Shift** duration is limited, minimum duration is **10 seconds** and maximum duration is limited to **12 minutes**.

## Time-Shift recording

To use **Time-Shift**, switch Action! to *Games & applications* recording mode, enable **Time-Shift** option and select your preffered Time-Shift duration.

Run a game and check the Action! HUD status. **Time-Shift** recording is Indicated with the following icon:

#### <sup>DX10</sup> 60 8

To save **Time-Shift** recording to a file press a hotkey (Left ALT + F9).

Please note that saving **Time-Shift** takes more time than saving standard video recording.

## ACTIVE SCREEN RECORDING

## Introduction

Active screen recording mode allows to record everything that happens on your screen: all applications, games, all windows and user actions. You can record live audio commentary and create tutorials with ease.

## **Recordings** options

To record your screen please select *Active screen* recording mode.

## Select active screen

For multi-display setup Action! allows to select which screen will be recorded. Use **F8** hotkey to change active desktop.

## Start recording

Press start recording icon or press **F9** on keyboard to start screen recording. You can stop video recording by pressing recording icon or **F9** hotkey again.

To pause / resume video recording use **Shift+F9** hotkey.

## Action! HUD

If you do not want to include Action! HUD in recordings please check *Hide HUD during desktop recording* option in Settings/HUD or hide HUD manually before recording start with **F6** hotkey.

| ACTION!                                                              |                            |            |       |   |   |   |   |
|----------------------------------------------------------------------|----------------------------|------------|-------|---|---|---|---|
|                                                                      |                            | E)         | LIVE  | ч | Ċ | 6 | ۵ |
|                                                                      |                            | Video Reco | rding |   |   |   |   |
|                                                                      |                            | Py Pres    |       |   |   |   |   |
| Video 9:24:2016 15:57:20.mp4 Video 9:23:2016 23:57:35 mp4 Video 9:23 |                            |            |       |   |   |   |   |
|                                                                      |                            |            |       |   |   |   |   |
| Video 9-23-2016 23-54-56.mp4 Game 2-9-2015 15-19-19.mp4+. Game 2-9-  | 2015 15-09-03.mp4          |            |       |   |   |   |   |
|                                                                      |                            |            |       |   |   |   |   |
|                                                                      | $\boldsymbol{\mathcal{X}}$ |            |       |   |   |   |   |
| Came 29-2015 15 05 50 mp4 Came 29-2015 13-05 50 mp4 Came 29-2015     | 2015-14 12-33mp4           |            |       |   |   |   |   |
| 00:23<br>Video 9242016 155720 mp4                                    |                            |            |       |   |   |   |   |
|                                                                      | 98.7 GB 🚦                  |            |       |   |   |   |   |
| - 🕨 🛤 🛊 🥈 You 📶                                                      |                            |            |       |   | J |   |   |

Action! window Active screen recording in progress

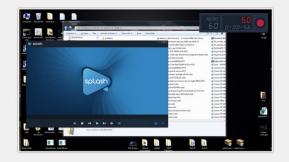

Desktop view with Action! HUD Active screen recording in progress

## ACTIVE DESKTOP REGION RECORDING

## **Recordings** options

To record desktop region please select Active desktop region recording mode . This mode switches Action! window to region recording mode. If you wish to switch back to main Action! window press Close region *recording mode* button ×

## Select active desktop

For multi-display setup Action! allows to select which desktop region will be recorded. Use F8 hotkey to select active screen/desktop.

## Select region

Use mouse to adjust your region size and position. Click and hold mouse button on icon to move region.

You can precisely control region size and position with keyboard: use **arrows** to move region, use SHIFT + arrows to resize region.

Green region frame indicates that region is accepted and Action! is ready to start recording. Grey frame indicates that current region cannot be recorded. Region cannot be recorded when it includes area of 2 different desktops.

Enable Snap to windows to easily fit region to applications windows.

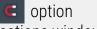

## Start recording

Press start recording icon or press **F9** on keyboard to start desktop region video recording. Region frame turns red during recording process.

#### Capture screenshots

Press capture screenshot icon 💿 or press F12 on keyboard.

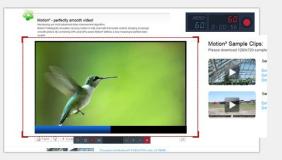

Desktop region recording in progress

## Introduction

With *Active desktop region* recording mode you can easily record selected applications windows.

## Recordings options

To record selected application window area please select *Active desktop region* recording mode.

This mode switches Action! window to region recording mode. If you wish to switch back to main Action! window press *Close region recording mode* button × .

## Selecting window

In region recording mode please enable *Snap to windows* option (hotkey: **S**) to easily fit region to applications windows.

Move mouse cursor over applications windows and region will automatically match application window area. If you need to adjust your region size or position click mouse button or press **S** hotkey to disable **Snap to windows** and adjust your region using mouse or keyboard.

## Start recording

Press start recording icon or press F9 on keyboard to start active desktop region video recording. Region frame turns red during recording process. You can stop video recording by pressing recording icon or F9 hotkey again.

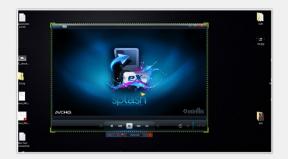

Selecting application window with **Snap to window** option enabled

## WEB VIDEOS RECORDING IN 60FPS

## Introduction

With Action! you can record videos from websites and other applications in real-time. Action! allows to record videos from defined display region, selected application window or in fullscreen mode.

For the best results it is recommended to record videos in following ways:

- with Video framerate set to 60 in Action! Video Recording settings
- with *Video framerate* set to original source video framerate

## **Recordings** options

#### Video framerate

To record videos with 60fps please set *Video framerate* value to 60.

#### Recording mode

For fullscreen video recording it is recommended to set *Active screen* mode.

If source video is not played in fullscreen please change recording mode to *Active desktop region* and adjust your region size and position to fit the source video picture. Enable *Snap to windows* option (hotkey: **S**) to easily fit your region to source video area.

## Start recording

Start source video playback and press start recording icon or press **F9** on keyboard to start desktop video recording. You can stop video recording by pressing recording icon or **F9** hotkey again.

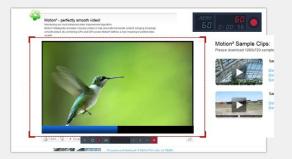

Recording video in *Active desktop region* recording mode

## SELECTED APPLICATION RECORDING MODE

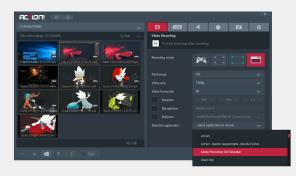

Action! Webcam Settings

## Introduction

Selected application recording mode allows to record video only from one, selected by user, application. This mode guarantees that no other application will be included in your final video recording. All screen area outside your selected application will be recorded as black area.

To select Selected application recording mode press button.

You may find this recording mode very useful for LIVE Streaming, as it guarantees that no other than desired information will be live streamed and shared online.

## Selecting application

Click **Selected application** dropdown to show list of all applications available for recording and find and select application that you would like to record.

## Start recording

Press start recording icon or press **F9** on your keyboard to start video recording. You can stop video recording by pressing recording icon or **F9** hotkey again.

## ADDING WEBCAMS TO VIDEO RECORDINGS

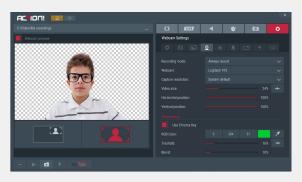

Action! Webcam Settings

Action! allows to add picture from webcams and other capturing devices to all real-time gameplay and desktop/screen recordings.

Open **Webcam Settings** to setup webcam recording. Video recording tab allows to select webcam device and enable webcam recording. More settings are available in Webcam settings.

Adding webcam is very easy with user friendly options and webcam preview screen.

Use **Webcam Preview** tick available at the top-left Action! window to enable webcam preview showing webcam position and size in video recording.

## LIVE STREAMING INTRODUCTION

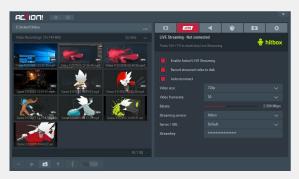

Action! Live Streaming tab

#### Introduction

You can not only record everything on your PC, but you can also share it online with LIVE Streaming functionality. With Action! you can easily live stream your gameplays or desktop activity to streaming services like Twitch.TV, hitbox or YouTube.

Trial version lets you test LIVE Streaming functionality for free, but Action! watermark will be added to all streamed videos.

Watermark will be removed after activating Action! with activation key.

#### **Enable Action! LIVE Streaming**

To enable LIVE Streaming open Action! LIVE tab and check Enable Action! LIVE Streaming option.

## LIVE STREAMING - BROADCAST SETTINGS

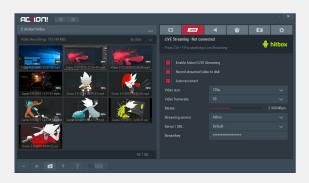

Action! Live Streaming settings

## Streaming settings

#### Record streamed video to disk

This option allows to save streamed videos to the local hard disk in MP4 format.

#### Auto-reconnect

Allows to automatically restore lost connection with streaming service.

#### Video size

You can select broadcasted video size, please note that maximum video size available for LIVE streaming is 1080p.

#### Framerate & Bitrate

Options allow to select video framerate and bitrate.

## **Broadcast settings**

This options allow to setup streaming service where your live stream videos will be published. You can select one from several popular predefined streaming services or setup your custom service.

Learn more with Action! LIVE Streaming tutorials: http://mirillis.com/en/products/tutorials/action\_tutorials\_live\_streaming.htm

## LIVE STREAMING

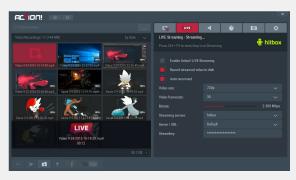

Action! Live Streaming in progress

## Start streaming

Setup all streaming options and make sure that "Enable Action! Live Streaming" option is checked.

To start LIVE streaming you must use **Start** recording hotkey together with **CTRL** button.

Press **Ctrl+ F9** (default hotkey) on keyboard to start live streaming. You can stop streaming by pressing **Ctrl+F9** hotkey again.

Please note that game or application must be active to start or stop video streaming using Games & applications recording mode.

## Action! HUD

After live streaming start HUD status changes showing that live streaming is in progress:

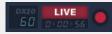

HUD displays LIVE status, 3D engine detected, current framerate and streaming duration. Please note that for streaming Action! HUD displays current framerate only. Average framerate is not displayed.

## **Action! RCU**

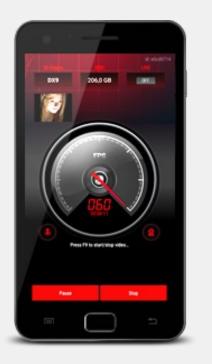

Action! RCU mobile app

## Introduction

Free Action! RCU app allows to control your Action! gameplay and screen recordings with Android mobile devices! Start, stop, pause video recordings, display framerate statistics, webcams preview and video recording time.

To install Action! RCU on your mobile device search for "Action! RCU" on Google Play.

*Please note that your mobile device and PC must be connected to the same local network.* 

#### **Enable Action! RCU**

To enable Action! RCU please open Action! General settings, enable Action! RCU and restart Action!

Run Action! RCU app on your mobile device and select your PC from Action! RCU computer list.

#### Action! RCU app features:

- Start, stop and pause recordings
- Start and stop LIVE Streaming
- Display recorded webcams preview
- Display FPS information
- Display video recording time
- Display 3D engine
- Display free disk space

## AUDIO RECORDING

## Introduction

Action! can record everything you hear on your PC. Audio recording function allows to record music and audio sounds from games, applications or videos. Using microphone you can easily create podcasts.

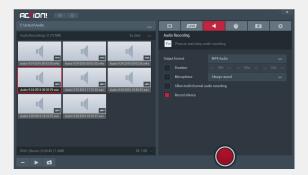

Action! window Audio recording tab

## Recording options

#### Duration

Enable this option when you want to record audio for a specific time duration.

#### Output format

You can select **WAV** or **MP4 Audio** output format. **MP4 Audio** format makes your recordings compact and ready to playback with modern audio playback devices.

#### Allow multi-channel audio recording

When enabled allows multi-channel audio recording (i.e. 5.1 audio).

#### **Record silence**

Activate this option to let Action! record audio even when there is no system sound playing.

#### Microphone

Enable microphone to add live audio commentary to your audio recordings.

## Start recording

Press start recording icon or press F10 on keyboard to start audio recording. You can stop audio recording by pressing recording icon or F10 hotkey again.

r

## VIDEO & AUDIO RECORDINGS PLAYBACK

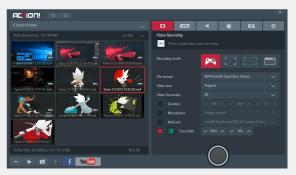

Video tab manager

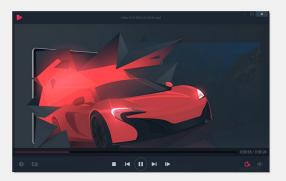

Video recording playback

#### Video recordings playback

Action! includes internal fast player dedicated for video recordings playback. Select a video recording and click play icon or use mouse double click on a thumbnail to start video recording playback.

To playback all Action! video recordings in AVI and MP4 format you can also use Splash media player. Splash provides additional features like SmartSeek, Audio boost, Screen capture and more.

Splash player is available for download at Mirillis website: http://mirillis.com/en/downloads/

#### Audio recordings playback

Select an audio recording and click play icon or use mouse double click on a thumbnail to start recording playback.

Audio recording will be played using system default application for WAV/M4A audio file format.

## BENCHMARKING

## Introduction

Action! allows to benchmark desktop and all supported DirectX or OpenGL games and applications performance. Benchmark results are saved in popular CSV file format.

|                              |                              |                              |         | ALV/S | 4 |   | 63 | a   |
|------------------------------|------------------------------|------------------------------|---------|-------|---|---|----|-----|
| Benchmarks: 10               |                              | by date 🗸                    | Benchma |       |   |   |    | - ~ |
|                              | 47.5                         | 454                          | PH P    |       |   |   |    |     |
| Desktop 2016-09-24 1         | Desktop 2016-09-24 0         | Game 2016-09-21 11-51-03 cor |         |       |   |   |    |     |
| 181                          | -                            | 151                          |         |       |   |   |    |     |
| Game 2016-09-21 11-50-07 cov | Game 2016-09-21 11-49-26.csv | Desktop 2016-09-21 1         |         |       |   |   |    |     |
|                              | Ċ.                           | - Ú                          |         |       |   |   |    |     |
| Desktop 2015-06-01 0         | dahr 5-13-2015 11-56-34.cm   | dahr 5-13-2015 11-52-23.cm   |         |       |   |   |    |     |
| 1.00                         |                              |                              |         |       |   |   |    |     |
| - U                          |                              |                              |         |       |   |   |    |     |
|                              |                              |                              |         |       | 6 |   |    |     |
| - 💿 🚮                        |                              |                              |         |       | ( | J |    |     |

Action! window Benchmarking in progress...

## Benchmark files

Select a benchmark file in manager list and click open icon or use mouse double click on a thumbnail to view selected benchmark results.

Benchmark file will be opened using system default application for CSV file format.

## Benchmarking options

#### Duration

Enable this option when you want to record benchmark results for a specific duration.

## Start benchmarking

Press start benchmarking icon or press F11 on keyboard to start recording benchmark results. You can stop benchmarking by pressing icon or F11 hotkey again.

Benchmark button is not available for *Games & applications* recording mode selected in Video recordings tab. Please note that in this mode game or application must be active to start or stop benchmarking using a hotkey.

## Introduction

Action! allows to capture screenshots of your desktop and all supported DirectX or OpenGL games and applications. Select a screenshot in manager list and click open icon or use mouse double click on a thumbnail to view selected screenshot.

# CL COLL 0 Construction Construction

Action! window Capture screenshots tab

## Capture options

#### File format

Allows to select one of available output file formats: BMP, PNG, JPG.

#### Screenshot area

For multi-display setups it is possible to select to capture a screenshot from all screens or from a single screen only. This option is available for *Active screen* recording mode selected in Video Recording tab.

## Capture screenshot

Press capture screenshot button or press F12 on your keyboard to capture a screenshot.

Capture screenshot button is not available for *Games & applications* recording mode selected in Video recordings tab. Use F12 hotkey to capture screenshots of your active games and applications.

## **EXPORT RECORDINGS - INTRODUCTION**

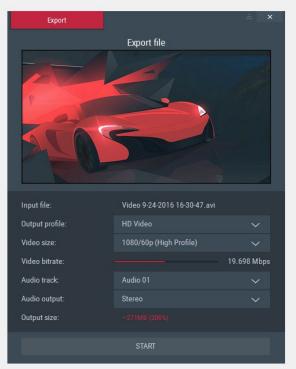

Export window - Export settings

#### Introduction

Action! allows to export your AVI video recordings to all popular formats and devices. Your video recordings are exported to **MP4** file format and the exported video is coded using **H.264/AVC** video compression standard, exported audio is coded using **AAC** compression standard (supported outputs are Stereo or 5.1).

#### Export window

To start exporting, select a recording on your recordings list and click *Export* button  $\frown$  . To hide all Action! windows click "hide" icon in the top right corner of the Export window. Use "close" icon to close the window, using "close" icon will stop all exporting or uploading processes.

#### Exporting to YouTube and Facebook

YouTube and Facebook export profiles contain 2 settings pages (export and upload settings) and automatically upload the exported file after export process is completed. Use ← → buttons to navigate through YouTube and Facebook profile settings pages.

## **EXPORT RECORDINGS - SETTINGS**

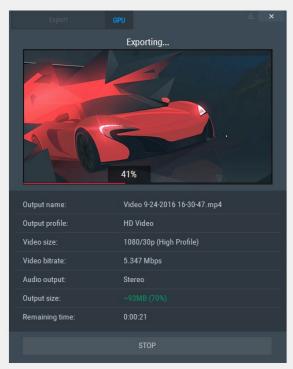

Export window - Export in progress

#### Output profile

Action! output profiles contain popular video resolutions and pre-defined profiles for popular devices providing fast and easy exporting setup.

#### Video size

With Video size list you can easily set your output video size and framerate.

Please note, that Action! Export does not offer video upscalling and only lower or equal resolutions to your input resolution are available.

#### Video bitrate

Action! default video bitrate setting provides high quality video. You can lower the video bitrate setting to create smaller files or set higher bitrate for better video quality.

#### Audio Track and Output

With audio settings you can disable audio output.

#### Output size

Shows the estimated size of exported file. Green color indicates that the exported file will be smaller than the input file, red color indicates that the exported file will be larger than the input file.

## **EXPORT RECORDINGS - EXPORT COMPLETED VIEW**

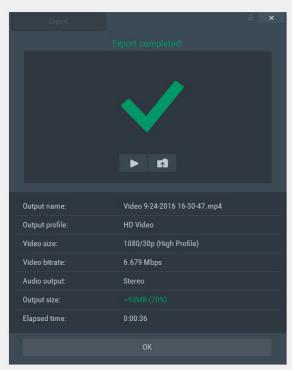

Export completed

#### Hardware acceleration

The GPU icon is displayed whenever hardware acceleration for video encoding is used during exporting.

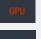

AMD video encoding acceleration

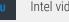

Intel video encoding acceleration

Nvidia video encoding acceleration

#### Export completed

Export completed view contains short information about exported file and icons providing fast access to popular actions:

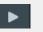

PLAY Starts playback of the exported file.

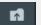

OPEN FOLDER Opens the folder where the exported file has been saved.

## **EXPORTING TO YOUTUBE**

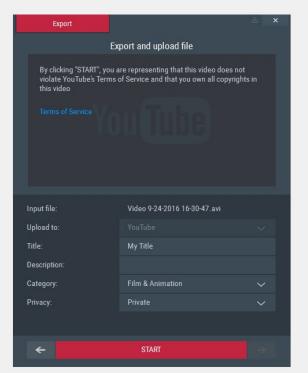

YouTube upload setup

#### YouTube profile

To export and upload video recording to YouTube please select a recording in main Action! window and click YouTube button. In Export window YouTube profile will be automatically selected, click next button reference to show YouTube settings page.

#### Privacy settings

• Public (anyone can search for and view - recommended)

• Unlisted - means that only people who know the link to the video can view it. The video will not appear in any of YouTube's public spaces, such as search results, your channel, or the Browse page, but the link can be shared with anyone.

• Private (only specific YouTube users can view)

Please read the Terms of Use displayed at the top of the window and press **START** button to upload a file to the selected service.

#### YouTube Login

Login window appears after pressing **START** button. Login to your Youtube account to start the uploading process.

Login is required only once per each Action! startup.

## **EXPORTING TO FACEBOOK**

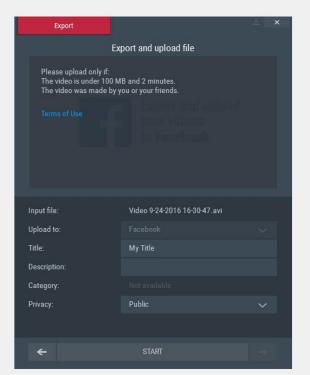

Facebook upload setup

#### Facebook profile

To export and upload video recording to Facebook please select a recording in main Action! window and click **f** button. In Export window Facebook profile will be automatically selected, click next button **s** to show Facebook settings page.

#### Privacy controls:

- Public (Everyone)
- Private
- Friends Only
- Friends of Friends

Please read the Terms of Use displayed at the top of the window and press **START** button to login to Facebook and upload a file.

#### Facebook Login

Facebook Login window appears after pressing **START** button. Login to your Facebook account to start the uploading process.

Login is required only once per each Action! startup.

You may be asked for application authorization when using Action! for the first time.

## **GENERAL SETTINGS**

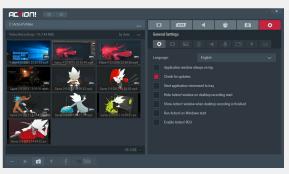

Action! General settings

#### LANGUAGE

Allows to change Action! user interface language.

#### CHECK FOR UPDATES

This option enables automatic updates. Product update availability is checked on application start and application will ask you to install the update when it is available.

#### START APPLICATION MINIMIZED TO TRAY

When you are familiar with hotkeys you can select this option to start Action! minimized to tray. To show Action! window double click Action! tray icon.

## HIDE ACTION! WINDOW ON DESKTOP RECORDING START

Select this option to hide Action! window to tray mode before desktop recording starts.

## SHOW ACTION! WINDOW WHEN DESKTOP RECORDING IS FINISHED

This option shows Action! window when desktop recording is finished. You can immediately start playback, delete recordings or export and upload recordings to YouTube or Facebook.

#### RUN ACTION! ON WINDOWS START

This option allows to automatically run Action! on system startup.

#### **ENABLE ACTION! RCU**

Enable this option to remotely control recordings with free Action! RCU app.

## **VIDEO RECORDING SETTINGS**

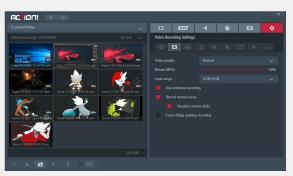

Action! Video recording settings

#### VIDEO QUALITY

Allows to select output video quality for your recordings. Select "Low" quality to reduce output file size and increase recording performance.

#### **BITRATE (MP4)**

Allows to control output MP4 recordings video bitrate. Set lower bitrate values to reduce MP4 output file size.

#### **INPUT RANGE**

For most video recordings it is recommended to use wide input range (0-255). However in some cases (in example web videos or fullscreen videos recording) narrow input range (16-235) may give a better result.

#### USE MULTICORE ENCODING

Action! uses an optimized, multicore video encoding algorithm for video recording. In some cases single core encoding may result in better performance. Disable this option to let Action! encode video (during recording) utilizing only a single CPU core.

#### **RECORD MOUSE CURSOR**

This option adds mouse cursor to recorded video.

#### **VISUALIZE MOUSE CLICKS**

This option helps to create fantastic and clear tutorials by adding animated mouse clicks visualizations to recorded video.

Mouse click visualizations are only available for desktop recordings in original video size.

#### FORCE 30BPP DESKTOP RECORDING

Use this option only on systems with 30bpp graphics cards and displays. Please note that using this option on not 30bpp system may reduce video recording performance.

## **OVERLAY GRAPHICS SETTINGS**

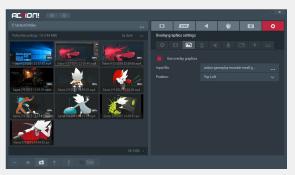

Action! Video recording settings

#### **OVERLAY GRAPHICS SETTINGS**

Overlay graphics settings allow to add custom logo and other overlay graphics to recorded video.

Using overlay graphics you can brand videos with your own logo or watermark, add frames around the video etc.

Supported file formats are:

• BMP • JPG

• PNG (with alpha channel)

Maximum supported input graphics resolution is **1920x1200**.

╋

## **WEBCAM SETTINGS**

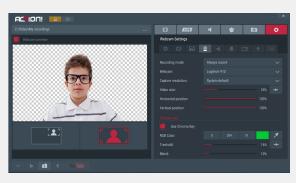

Action! Webcam Settings

Webcam settings allow to include picture from webcam in gameplay and desktop recordings.

#### PREVIEW

Use **Webcam Preview** tick available at the topleft Action! window to enable webcam preview showing webcam position and size in video recording.

You can also switch between to preview modes:

- Standard Webcam preview
- Detailed Webcam preview

#### **RECORDING MODE**

This setting allows to set recording mode:

- enable continous webcam recording
- enable option to record webcam on button down (default hotkey: F4)

- enable and disable webcam recording using a hotkey (default hotkey: F4)

#### CAPTURE RESOLUTION

Allows to change webcam capture quality. Please note that higher resolution may impact overall recording performance. Using resolution Higher than 1280x720 is not recommended.

#### VIDEO SIZE

This option allows to control size of the webcam picture in final video recording.

#### POSITION

Allows to set webcam horizontal and vertical position.

#### CHROMA KEY

With chroma key you can setup Action! To record your webcam with automatic background removal. You can additionally use alpha mask to make your webcam picture fit even better to your video recording.

Please note that Chroma Key is available for webcam resolutions up to 1280x720. Please select 1280x720 webcam capture resolution or lower.

## AUDIO SETTINGS

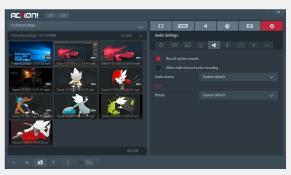

Action! Audio settings

#### RECORD SYSTEM SOUNDS

This setting allows to disable audio recording. No audio will be added to your video recordings.

#### ALLOW MULTI-CHANNEL AUDIO RECORDING

This setting allows to record multi-channel audio. When option is disabled all audio will be recorded in stereo format.

#### SYSTEM SOUNDS AUDIO DEVICE

This setting allows to select audio device from list of system playback devices.

#### AAC BITRATE

This option is used for M4A audio recordings, MP4 video recordings and video recordings export.

## **MICROPHONE SETTINGS**

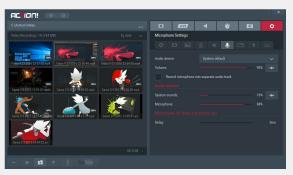

Action! Audio settings

#### MICROPHONE AUDIO DEVICE

This setting allows to select recording device from list of system recording devices.

#### MICROPHONE VOLUME

This setting controls the microphone input volume.

## RECORD MICROPHONE INTO SEPARATE AUDIO TRACK

This setting allows to record microphone commentary to separate audio track.

Recording microphone to separate audio track is not available with Action! LIVE Streaming enabled.

#### AUDIO BALANCE

Audio balance controls the balance between microphone and system sounds. Adjust this option to record clear live audio commentary.

#### Click Reset to default icon to reset

microphone volume and audio balance to default settings.

#### MICROPHONE OFF DELAY

This option allows to add additional delay to switching microphone recording off using record on button down microphone recording mode.

## HUD SETTINGS

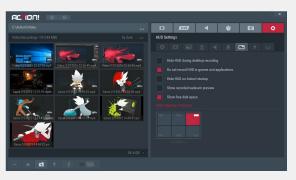

Action! HUD settings

#### HIDE HUD DURING DESKTOP RECORDING

Enable this option when you do not want HUD to be included in your desktop recordings. With this option enabled Action! hides HUD automatically when desktop recording starts.

#### DO NOT RECORD HUD IN GAMES & APPLICATIONS

With this option enabled Action! will display HUD in games and applications, but HUD will not be included in your recordings.

#### HIDE HUD ON ACTION! STARTUP

Enable this option to automatically hide HUD on every Action! Startup.

#### SHOW RECORDED WEBCAMS PREVIEW

With this option you can enable recorded webcam preview in Action! HUD and Action! RCU app.

#### SHOW FREE DISK SPACE

With this option you displace free disk space left on Action! HUD and used disk space visualization.

#### HUD STARTUP POSITION

This setting lets you decide where Action! displays HUD on startup.

When Action! is running you can change HUD display position with a hotkey (default hotkey: F7). Please note that changing HUD display position with a hotkey does not change "HUD Startup Position" setting.

## **EXPORT SETTINGS**

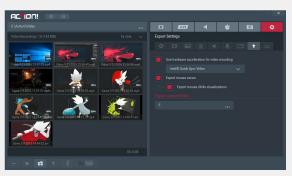

Action! Export settings

#### HARDWARE ACCELERATION

Use hardware acceleration for video encoding to speed up exporting process and lower CPU consumption.

## EXPORT MOUSE CURSOR AND MOUSE CLICKS VISUALIZATIONS

With this option enabled Action! will include recorded mouse cursor in exported video and additionally can export mouse clicks visualizations.

#### EXPORT OUTPUT FOLDER

This option lets you change the destination folder for exported files.

## **HOTKEYS SETTINGS**

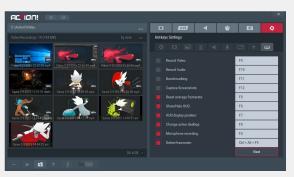

Action! Hotkeys settings

#### HOTKEYS

To change a hotkey move your mouse cursor over specific hotkey field and press keyboard buttons to enter new hotkey.

Please press **NEXT** button to show next hotkeys settings page.

#### DEFAULT HOTKEYS

All default hotkeys are available in the next section *Default hotkeys*.

## Hotkeys provide fast access for the most important Action! Features:

- Start / Stop video recording
- Start / Stop audio recording
- Start / Stop Benchmarking
- Capture Screenshots
- Reset average framerate
- Show / Hide HUD panel
- Change HUD display position
- Change active desktop
- Enable microphone recording
- Detect framerate
- Pause/Resume video recording
- Cancel Recording
- Add Bookmark
- Mark recording as favorite
- Record webcam
- Save Time-Shift to file

## **DEFAULT HOTKEYS**

#### **BASIC ACTIONS**

| Start / Stop video recording     | F9            |
|----------------------------------|---------------|
| Start / Stop audio recording     | F10           |
| Start / Stop benchmarking        | F11           |
| Capture Screenshots              | F12           |
| Change active desktop            | F8            |
| Start / Stop Live streaming      | Ctrl+F9       |
| Pause/resume video recording     | Shift+F9      |
| Save Time-Shift to a file        | Left_Alt + F9 |
| Cancel video recording           | Ctrl+Del      |
| Add bookmark                     | Ctrl+B        |
| Mark video recording as favorite | Ctrl+F        |

#### **ACTION! HUD**

| Reset average framerate   | F5 |
|---------------------------|----|
| Show / Hide FPS panel     | F6 |
| Change FPS panel position | F7 |

#### **REGION CONTROL**

| Move region                      | Arrows       |
|----------------------------------|--------------|
| Resize region                    | Shift+Arrows |
| Snap to windows ON / OFF         | S            |
| Default region position and size | 0            |

#### **ACTION! PLAYER SHORTCUTS**

| Play/Pause                | Space                    |
|---------------------------|--------------------------|
| Stop                      | S                        |
| Open Next File            | PageDown, Ctrl+ArrowDown |
| Open Previous File        | PageUp, Ctrl+ArrowUp     |
| Frame by frame            | F                        |
| Jump Forward              | ArrowRight               |
| Jump Backward             | ArrowLeft                |
| Jump Forward (x2)         | Shift + ArrowRight       |
| Jump Backward (x2)        | Shift + ArrowLeft        |
| Loop On/Off               | L                        |
| Volume Up                 | +                        |
| Volume Down               | -                        |
| Mute On/Off               | Μ                        |
| Next audio track          | A                        |
| Enter Full-screen         | Enter                    |
| Exit Full-screen          | Enter, Esc               |
| Default Window Size       | 0                        |
| 50%,100%, 200% Video Size | ~,1,2                    |
| Show file information     | i                        |
| Exit                      | Alt+F4, Shift+X          |

#### **MICROPHONE / WEBCAM**

Enable microphone / webcam recording

F4

## **OPERATING SYSTEMS RESTRICTIONS**

Operating systems and hardware configurations restrictions.

# Windows Vista®, Windows 7, Windows 8 / 8.1 / 10

#### **DESKTOP RECORDING**

Windows Aero is required for high quality recording on Windows Vista and Windows 7.

#### RECORDING WEB AND MEDIA PLAYERS VIDEOS

May not be available for copy protected HD content.

Windows® XP Action! is not available for Windows® XP.

## Performance

#### PERFORMANCE

If you experience any performance problems during recording or your recorded video is not smooth please try one of the following solutions:

- change recording file format to AVI if MP4 is selected
- disable graphics overlay and/or webcam recording
- reduce output video size
- reduce output video framerate
- try with "Use multicore encoding" enabled and disabled
- make sure that Aero is enabled for Windows Vista and Windows 7 desktop recording

#### MULTIDISPLAY PERFORMANCE

If you experience any performance problems on multidisplay setup and the above general performance solutions do not work please try the following solution:

• disable/disconnect one (or more) display device(s).

#### Recording GAMES & APPLICATIONS RECORDING

If you experience any problems with games and applications recording please try to run a game or application in windowed mode and try recording with *Active desktop region* mode.

## Purchase/Activation FAQ

If you have any questions or problems with Action! purchase or activation, please read the product purchase and activation FAQ or contact us if you do not find an answer for your problem/question.

#### Pruchase/ Activation FAQ page:

http://www.mirillis.com/en/support/purchase\_faq.html

## **Technical Support**

If you have any questions or problems with Action! please read Action! FAQ or contact us if you do not find an answer for your problem/question.

#### Action! FAQ page:

http://mirillis.com/en/products/faq/action\_faq\_general\_questions.html

Contact http://www.mirillis.com/en/company/contact.html